## **СКАУТ-Онлайн: Настройки**

Страница «Настройки» представлена на рисунке 1.

Рисунок 1. Страница с настройками

Состав страницы:

выпадающий список с вариантами отображения стартовой страницы. Доступные варианты представлены на рисунке 2. По умолчанию, на стартовой странице отображается модуль «Объекты»;

## Стартовая страница

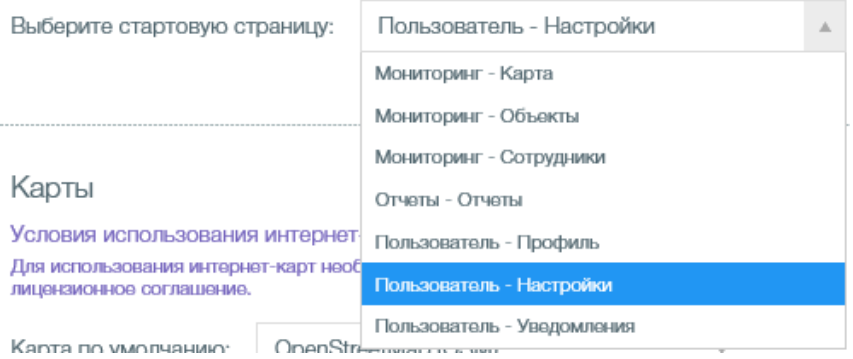

Рисунок 2. Варианты отображения стартовой страницы

список карт, которые могут использоваться в модуле мониторинг (рисунок 3);

Рисунок 3. Список карт

 Выпадающий список с выбором часового пояса (рисунок 4). Время в текущих данных и в треках актуализируется в соответствии с выбранным здесь часовым поясом;

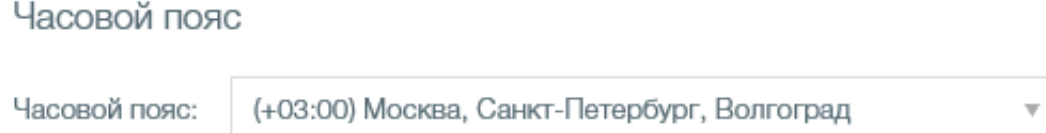

Рисунок 4. Выбор часового пояса

 Опция «Автообновление текущих данных» (рисунок 5) - при выборе данной опции появляется возможность регулировать частоту обновления данных на всех страницах и вкладках «СКАУТ - онлайн».

Автообновление данных

Включить автообновление данных с интервалом

МИН.

 $\mathbf{1}$ 

 Для того, чтобы изменения вступили в силу необходимо нажать кнопку «Сохранить» в нижней части страницы (рисунок 6).

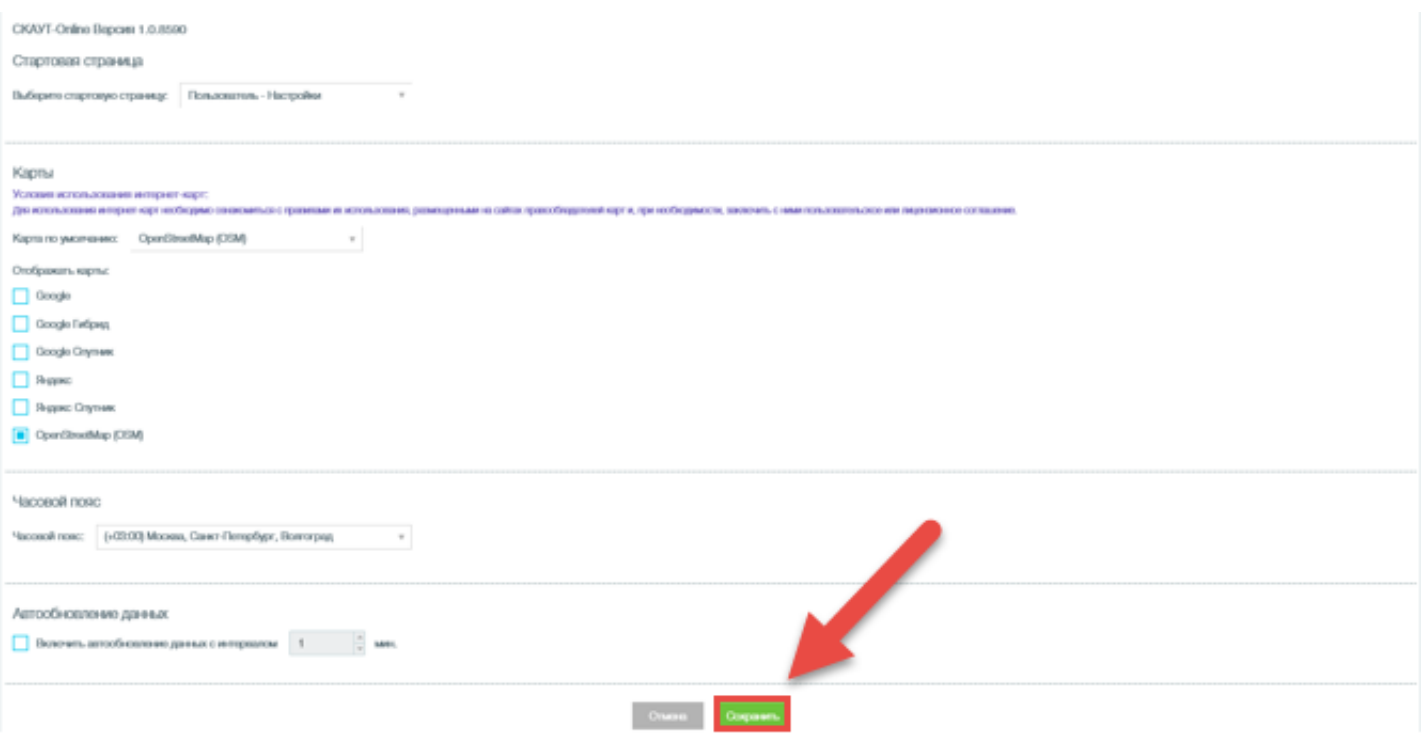

Рисунок 6. Сохранение настроек